## **Equal Pay Profile Update**

This job aid provides step-by-step instructions on how to update Talent Profile information per the Equal Pay Analysis.

For assistance with signing on to Workday, see the job aid [Password/challenge question reset.](https://www.oregon.gov/das/HR/Documents/GenNav_Employee%20Password%20and%20Challenge%20Questions%20Reset_JA.pdf) If you're unable to resolve the sign on issue, contact your agency for assistance [Workday Help Desk Support page.](https://www.oregon.gov/das/HR/Pages/wd-helpdesk.aspx)

Step 1: Click on your inbox icon in the upper right-hand corner of your screen (1) and then select the inbox item **Update Profile: Equal Pay Talent Review** (2).

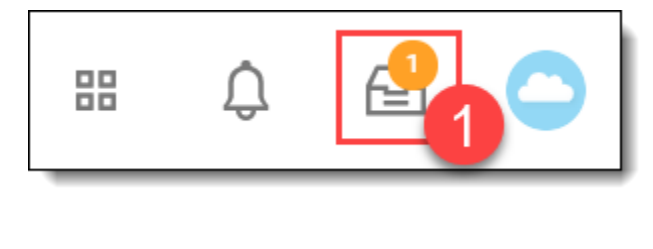

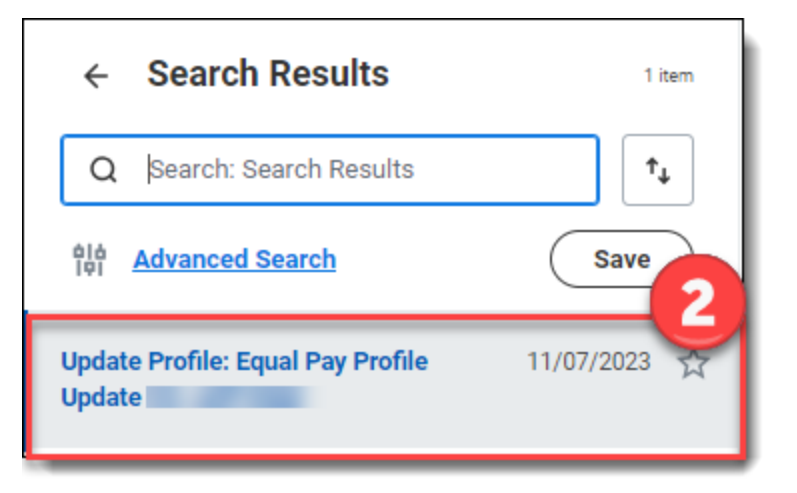

Step 2: Click on either **Go to Guided Editor** or **Go to Summary Editor**. For this example, we will select *Go to Guided Editor A simple step-by-step guide*.

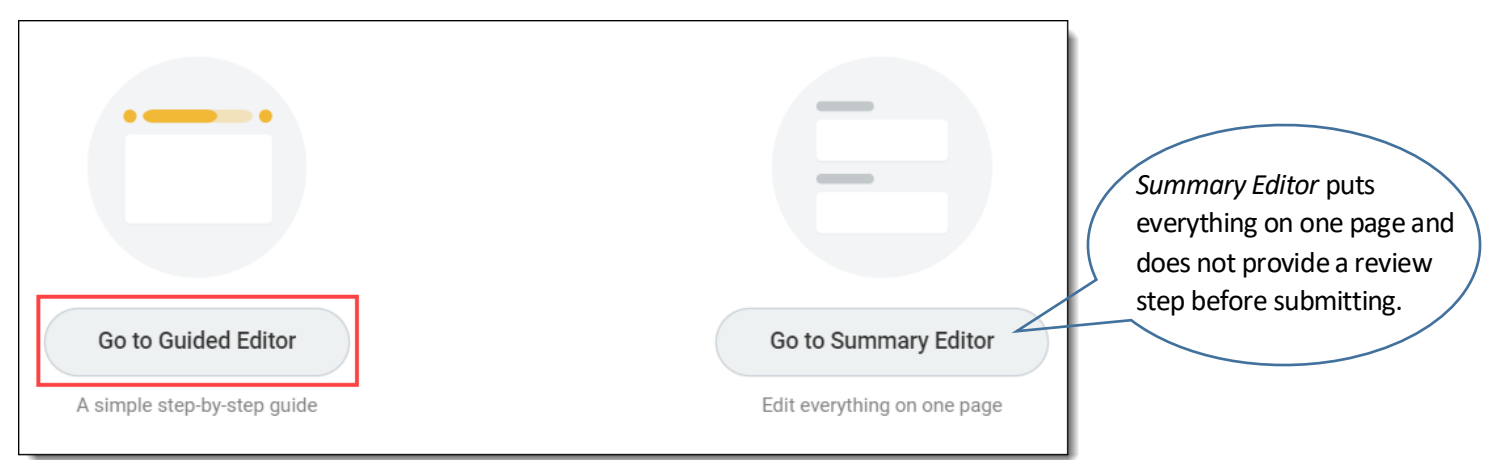

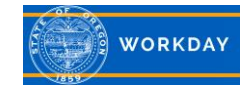

Step 3: It is important that you update your *Job History*, *Education* and *Certifications* sections. These sections will be used for the Equal Pay Analysis. Click the **Add** buttons in each section to add information, or click the pencil icon to update information already entered. Use the **X** to remove information as appropriate.

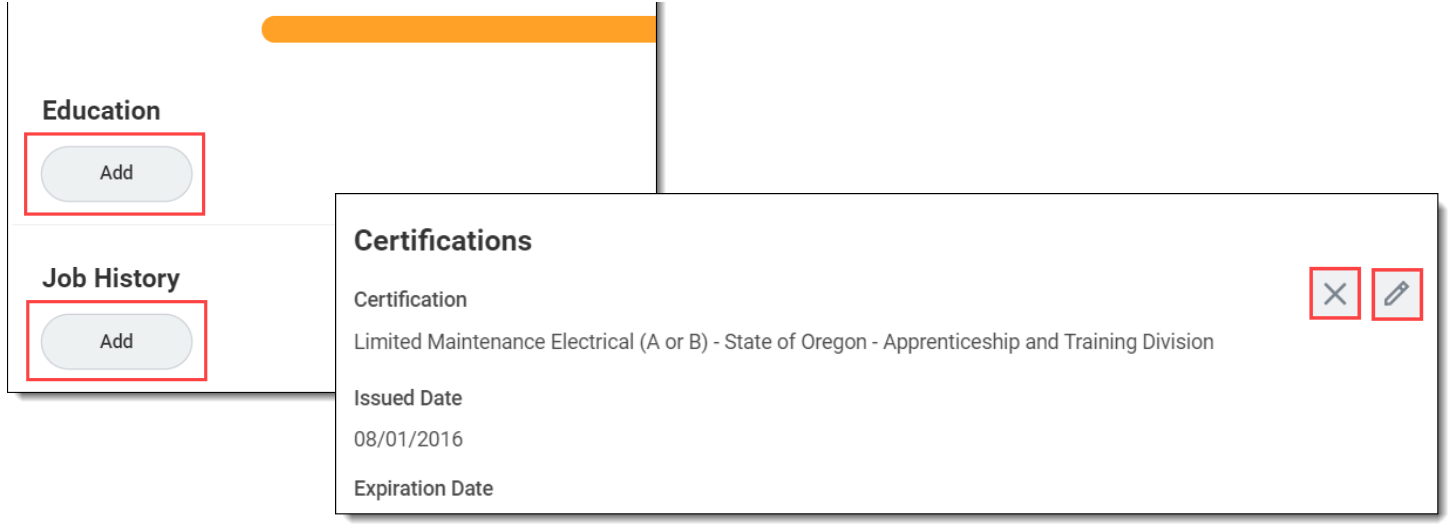

Step 4: Use the menu prompts to select field information. Please complete all applicable fields. Make sure to **click the Details** prompt for **each section** to locate additional fields. Click **Next** when you have finished your updates.

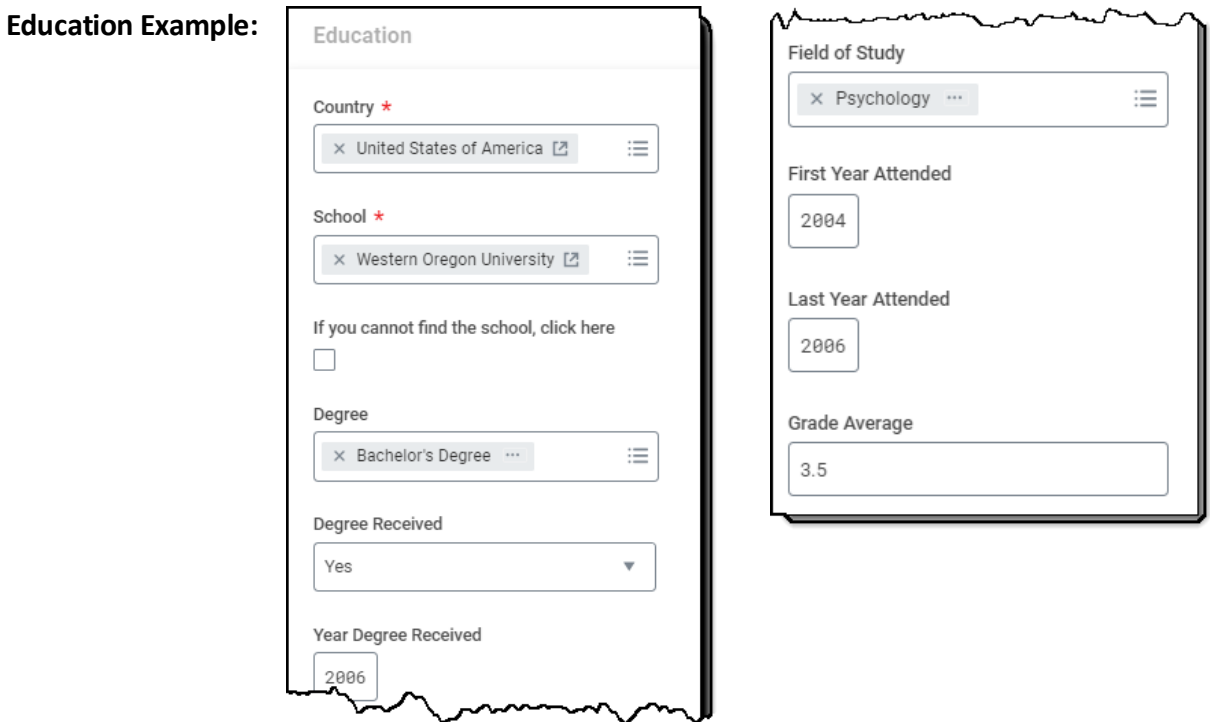

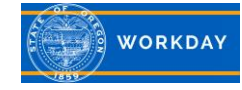

## **Job History Example:**

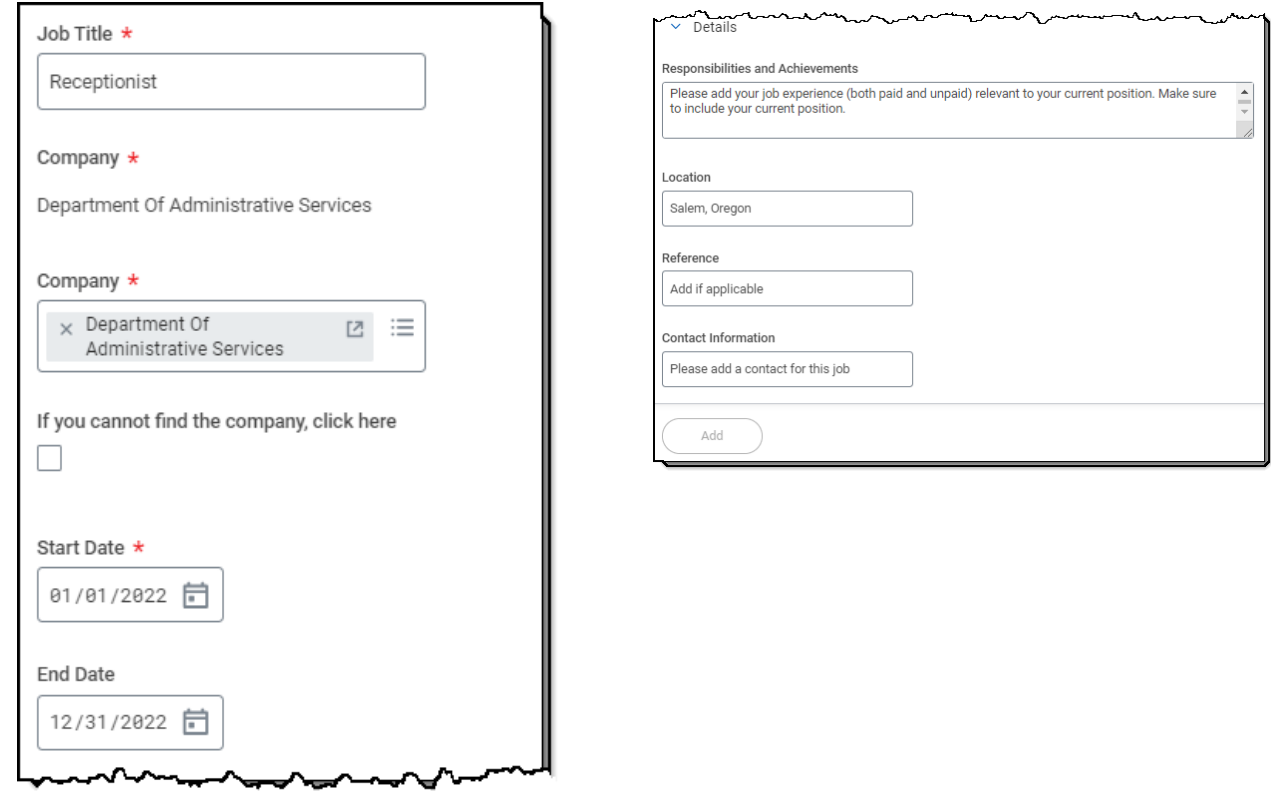

٦

## **Certification Example:**

 $\overline{1}$ 

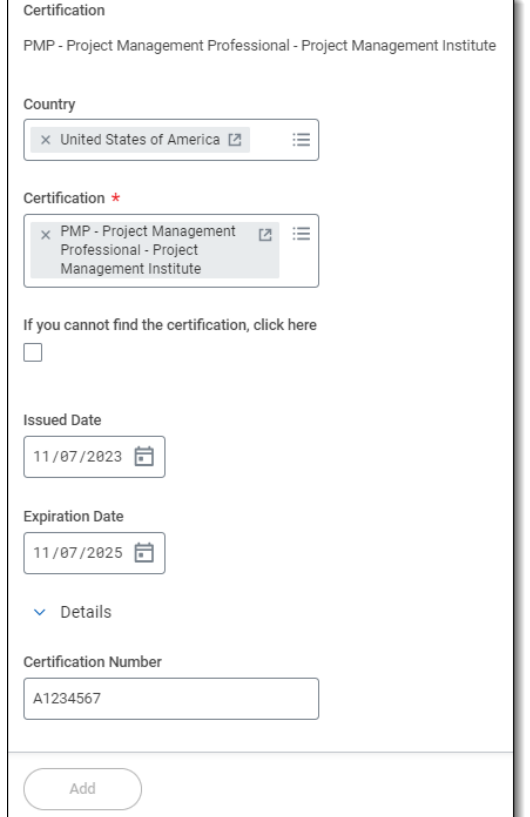

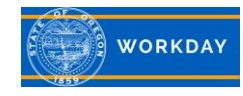

## You can **Close** the task and your changes will be saved.

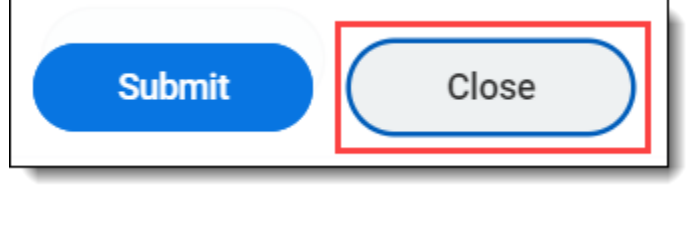

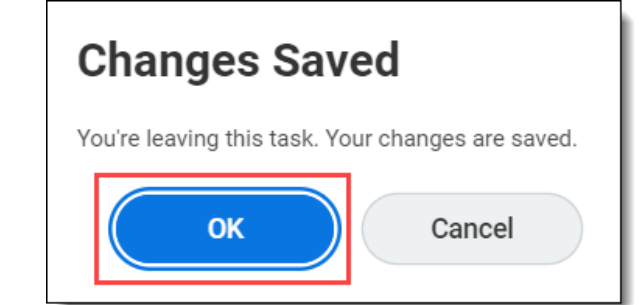

The task will remain in your inbox, and later you can continue where you left off.

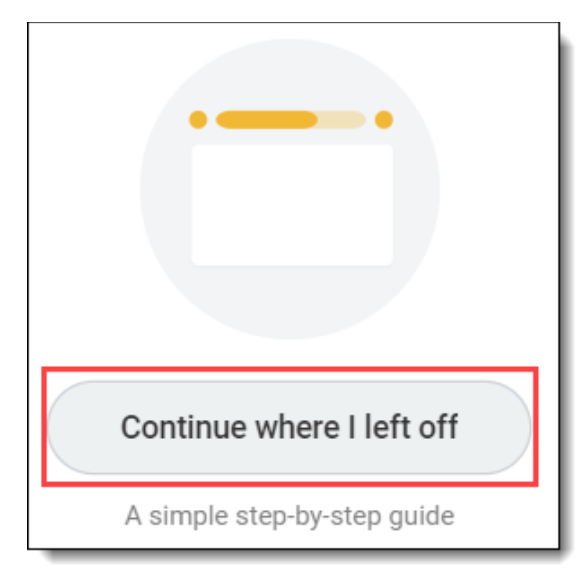

Step 6: Review the changes to your *Talent Profile*. If you see edits that need to be made, you can make them here using the instructions in Steps 3 and 4. When you are satisfied with the changes, click **Submit**. You will see a message that you have successfully submitted the task.

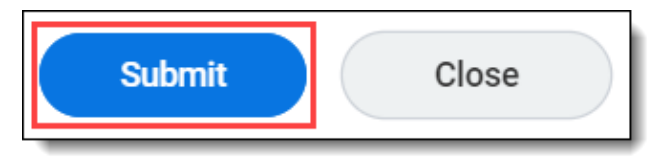

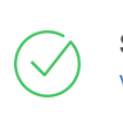

**Success! Event submitted** 

**View Details** 

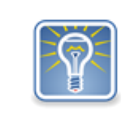

To make changes to your profile after the Update Profile task has been completed, see the Workday knowledge article [Career Information.](https://wd5.myworkday.com/oregon/email-universal/inst/25755$1028/rel-task/2998$40834.htmld)

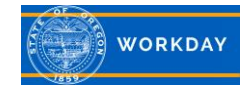

 $\times$